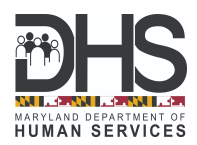

## *How to Create a myMDTHINK Account and Update Your Child Support Case Contact Information*

- 1. Go to **[myMDTHINK](https://mymdthink.maryland.gov)** to create an account.
- 2. Click the **Create Account** button to begin the account registration process.

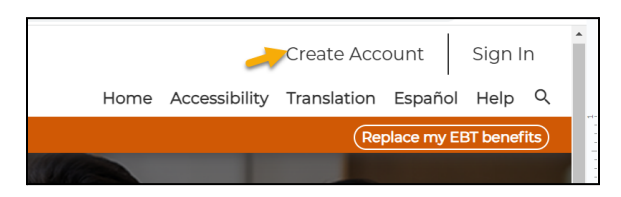

3. You will be directed to the **Account Registration** screen. Please provide your identifying information, and click the **Register** button.

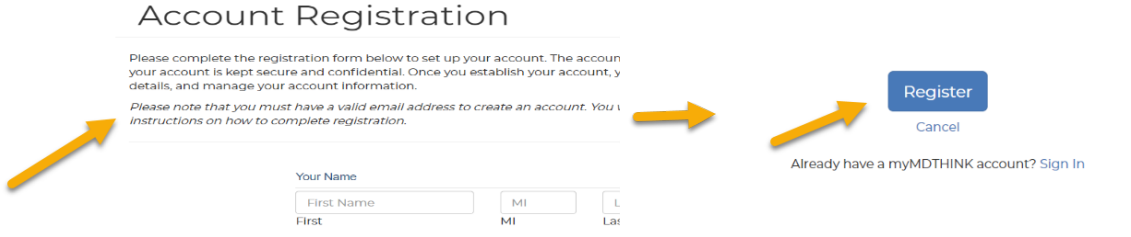

4. The screen will refresh with a notification that states **Registration Complete**.

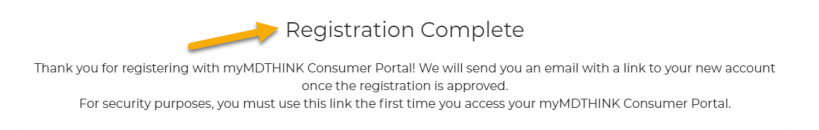

5. An activation link will be sent to your email address. Click on the link to activate your account, then follow the prompts to register and Sign into the myMDTHINK Consumer Portal as shown below.

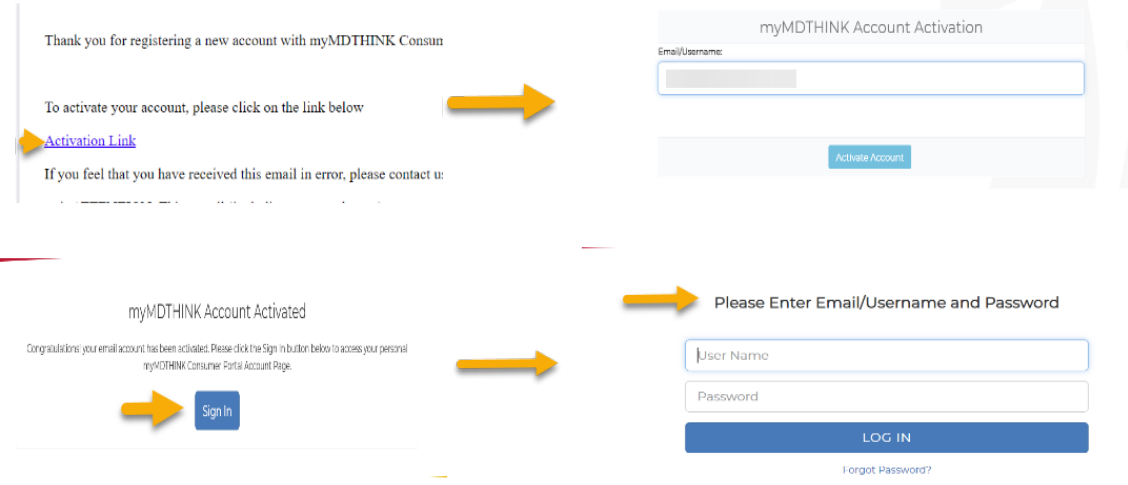

6. A Passcode will be sent to your email which is valid for 5 minutes. Please enter it in the Passcode field. Once you click on **Submit Passcode**, you will be logged into the myMDTHINK Consumer Portal.

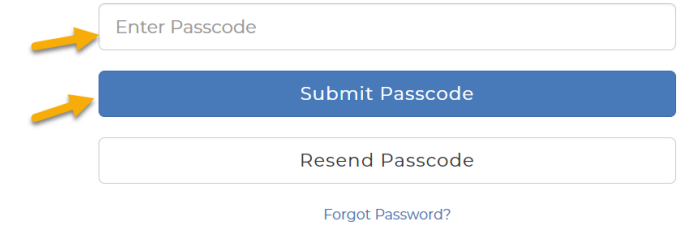

7. Under **Services**, click on **Child Support** to access the Child Support Management System (CSMS).

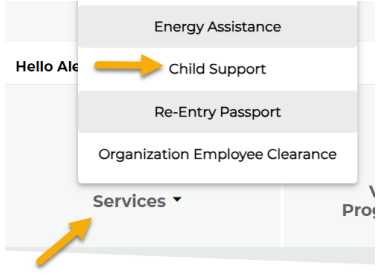

8. Under the **My Cases** tab, click on the **Link My Active Cases** button under **Custodial Party Cases**; enter the required information and click on the **Link** button.

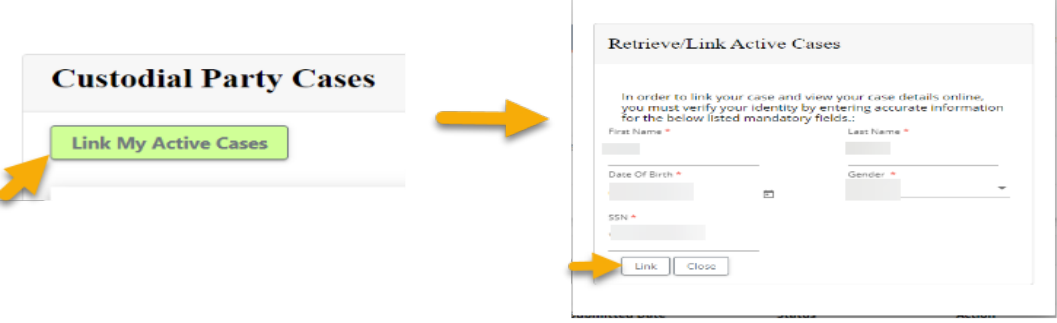

9. Click on **Account Management** to update your contact information ensuring your email, phone number, and mailing address are correct. Click on **Update** to complete.

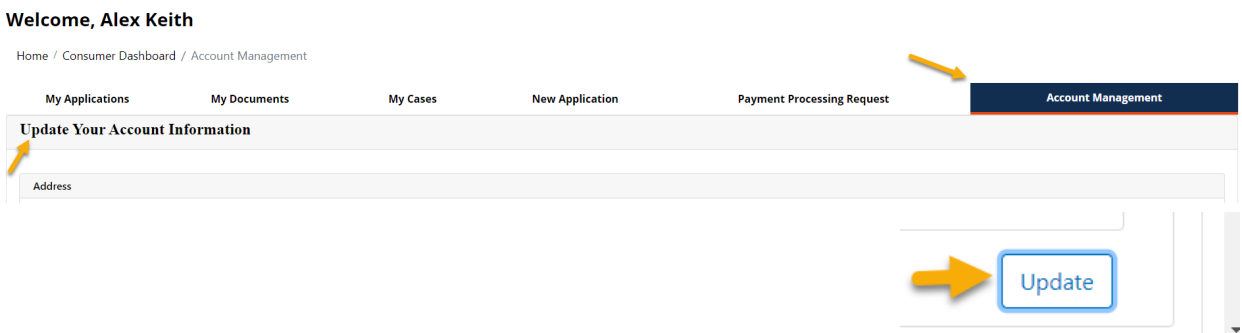